# **CBP One™ | Traveler – Land – Submit Advance Information**

Submit your information before your arrival to a southwest Port of Entry. This is for undocumented noncitizen travelers.

#### **Download CBP One™**

To get started, download CBP One™ from the Apple App Store or Google Play Store.

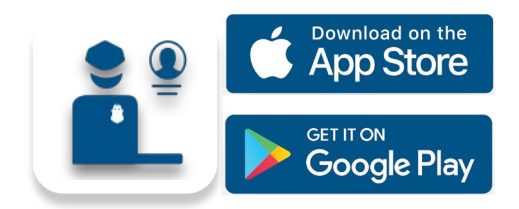

### **Log In with Login.gov** Select **LOG IN OR SIGN UP**.

CBP One™ will redirect to login.gov where you can either create an account or log in to an existing account.

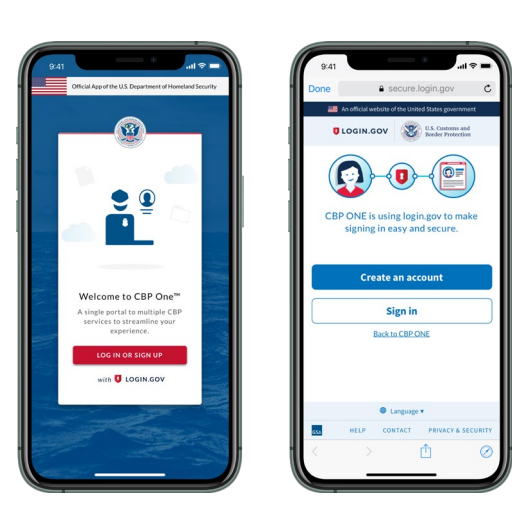

## **Questions? Contact us at:** CBPOne@cbp.dhs.gov

#### **1. Open Advance Information**

Select **Traveler.** Select **Land,** then select **CONTINUE.** Select **Submit Advance Information.** Review the instructions, then select **CONTINUE.**

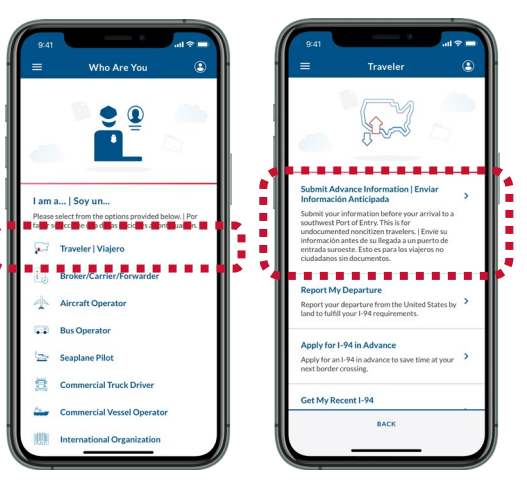

**4. Ask for an Appointment**

Select your registration, then select **ASK FOR AN APPOINTMENT**.

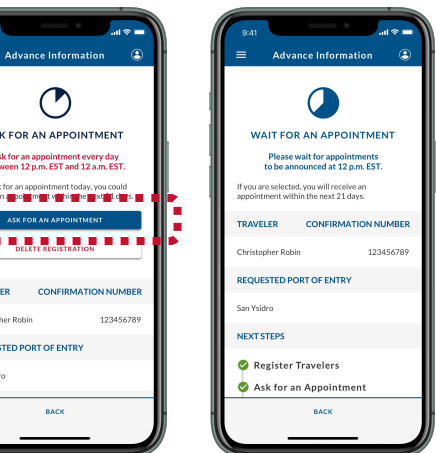

### **2. Register Travelers**

Select **REGISTER TRAVELERS**. Select **ADD TRAVELER** and fill out the required fields. Repeat this for all travelers with you, then select **CONTINUE.**

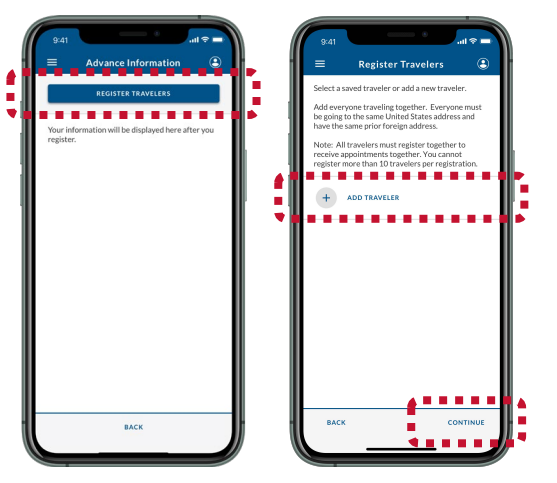

#### **5. Wait for an Appointment**

Appointments are announced at 11 a.m. CST / 10 a.m. MST. If you received an appointment, continue to **Step 6**. If you did not, return to **Step 4**.

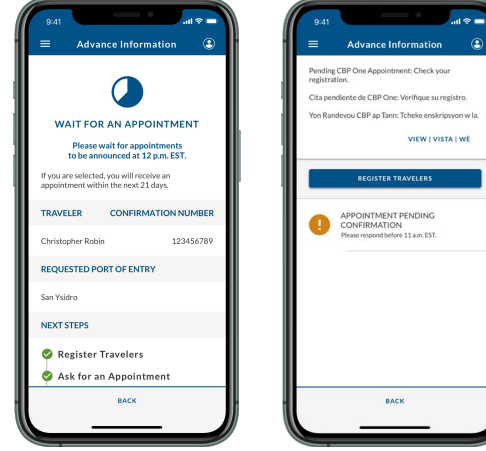

### **3. Submit Registration**

Fill out the remaining required fields. Review the summary screen, then select **SUBMIT**.

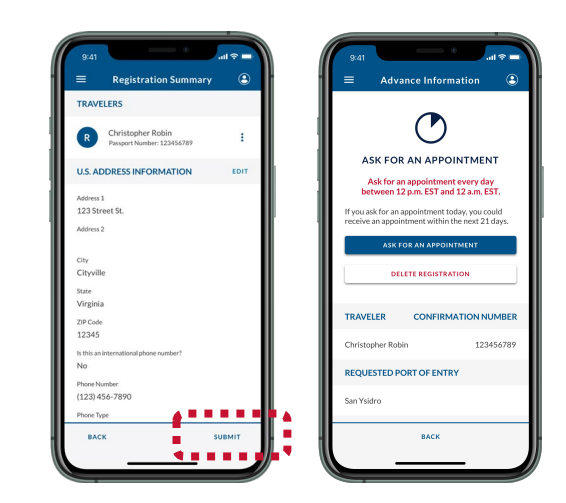

### **6. Accept and Schedule**

Select your registration, then select **ACCEPT APPOINTMENT**. Follow the instructions on-screen to take a video selfie, then select **SCHEDULE**.

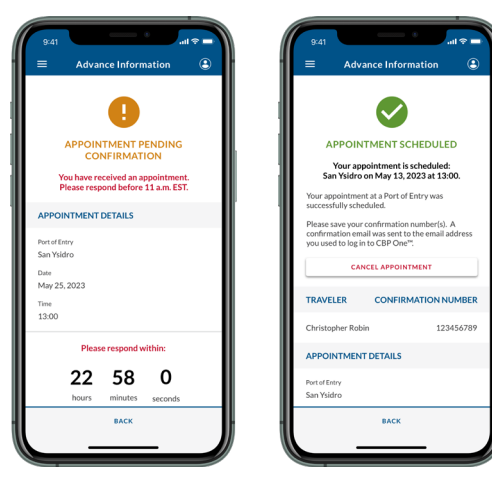